# **Setting up Port Forwarding for IP camera**

### **1. Overview**

PHYLINK

You need to have some background information and know how about network technology before you set up for port forwarding. Though without port forwarding there is still a chance that you can access the camera through Camera Live on your PC/Mac and app on iOS or any Android device. When the camera is accessed via Camera Live software or app on mobile devices, there is the automatic establishment of a peer to peer connection. A public IP address and port is not a requirement to the camera with P2P connection. So you don't have to worry about any complex settings like IP address, port forwarding or DDNS. All you need to do is type the UID/password to get the video displayed.

If you are going to access the camera by using any browser other than the local area network, then ensure that you set up UPNP (automatic port forwarding) or doing it manually on the router so as to give access to the camera from the internet.

Default settings are on and UPNP is supported for most of the routers. Router will allocate its public IP address from external port and Internet Service provider to the network camera by itself so that the web browser from the internet has the availability to access the camera. This process is called as automatic port forwarding.

If UPnP features are not supported by your router, you will have to set up port forwarding the way that those routers don't do routinely.

Because different routers have subsequently different terminology for port forwarding under diverse menus, so we cannot deliver the directions of port forwarding for all routers. The terminology for port forwarding varies with the manufacturer of that particular router. Generally, this setting is known as DMZ, Web access, Virtual Service, NAT/DNAT, User Defined Service, Port Mapping or Port Forwarding. To set up port forwarding on your own router you can get help from this website: http://setuprouter.com or http://portforward.com

Our technical support team also can provide you support as we have the credit of setting up port forwarding for many customers previously, by using TeamViewer for remote support. If you need any help, I can surely extend my services remotely via TeamViewer QuickSupport.

## **2. Two main steps in Port forwarding**

### **Step 1 – Set external port on your camera**

If the router supports UPNP, it will automatically assign the external port to each camera from 8150 to 8350. For example, your 1st camera will have 8150, 2nd with 8151 and 3rd with 8152 etc.

If the UPNP features are not supported by your router, you will have to do it all by yourself. Simply log into the camera and go to Setting > Network > UPNP Setup menu. Then type 8150—8150 to your 1st camera, 8151—8151 to your 2nd camera and so on.

### **Step 2 – Configure your router for access to your camera from the Internet**

Now specify the matching local IP address of the camera and assign it an external TCP port under the port forwarding menu.

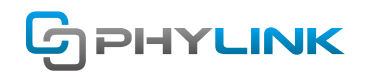

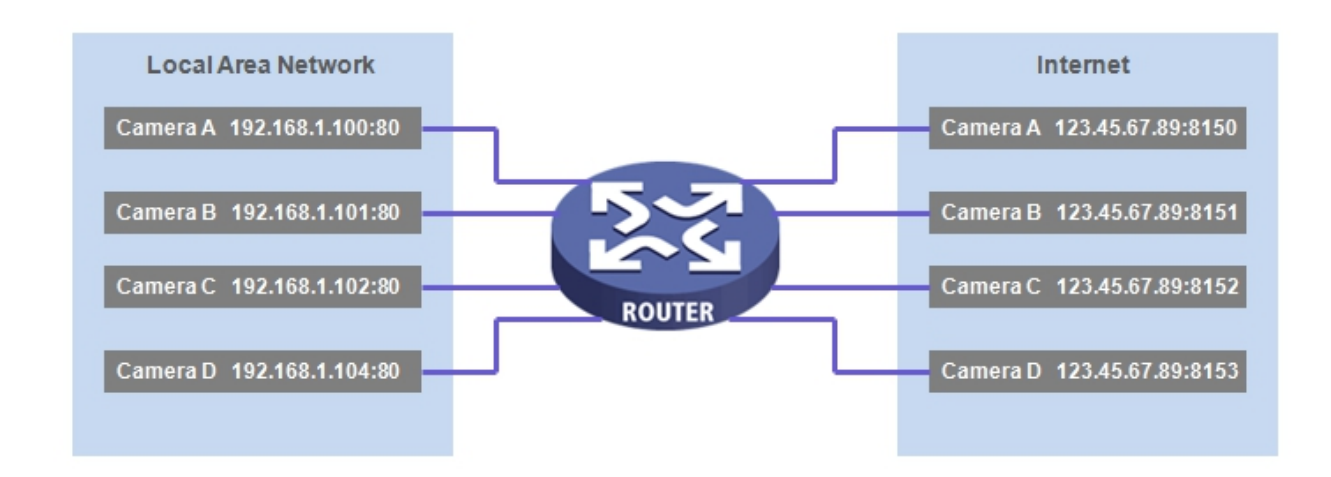

## **3. A practical example for port forwarding on AT&T router**

### **3.1 Port Forwarding on camera side**

If UPNP is supported by router, the allocation of the external port to each camera would be from 8150 to 8350. Just as your 1st camera will have 8150, 2nd will have 8151 here and 3rd 8152 etc.

If there are no UPNP features on your camera then you would have to do it by yourself. Please proceed by logging into camera and going to Setting > Network > UPNP Setup menu.

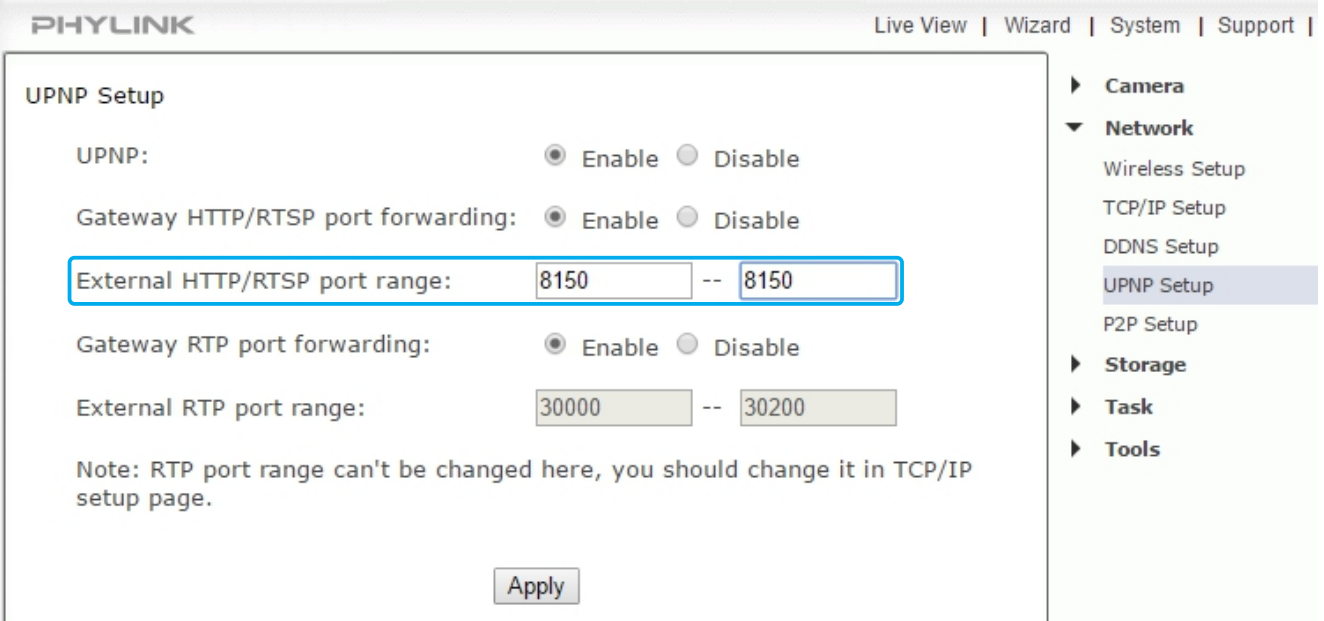

Then type 8150 – 8150 to your 1st camera, 8151 – 8151 to your second camera and so on. Now click on APPLY so as to save your settings.

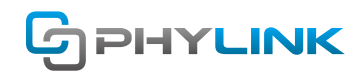

## **3.2 Port Forwarding on router side**

After reaching this step, you have to state the matching local IP address and external port under the port forwarding menu.

#### **Step 1**

To get started for setting up port forwarding, first, log in to the router and click the Firewall tab, then go to the **NAT/Gaming** sub-tab.

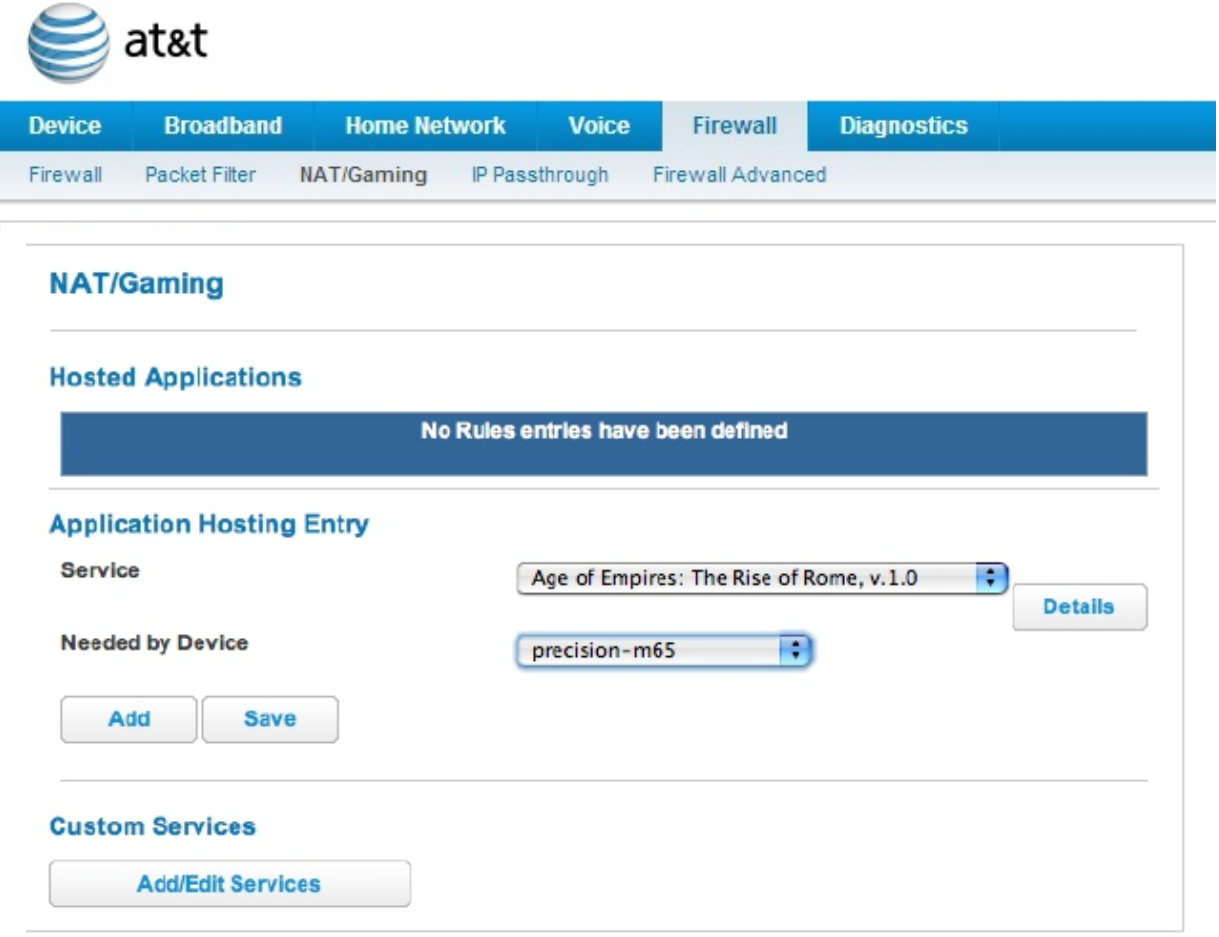

### **Step 2**

Click the **Add/Edit Services** button to configure a Custom service. By this, a Custom Services page opens.

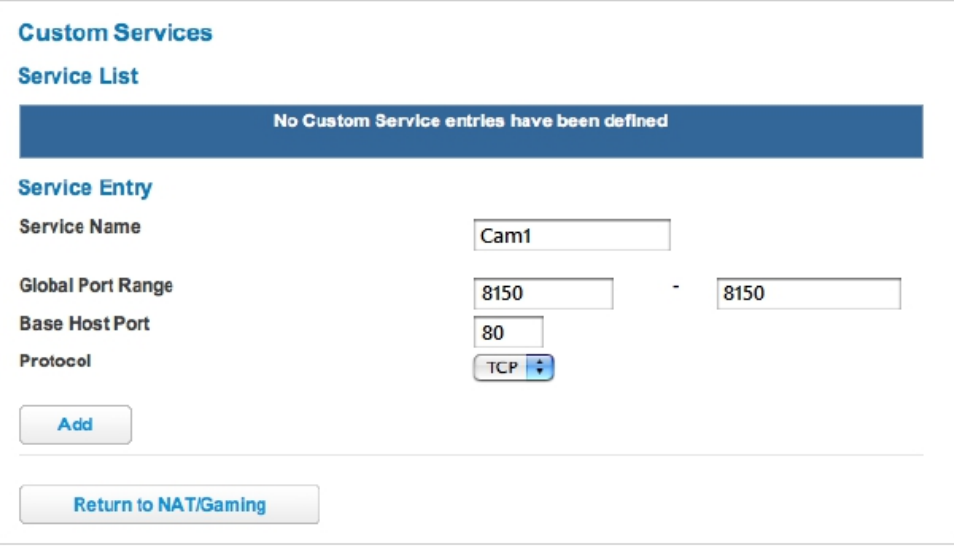

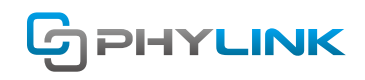

#### **Service Name**

This 1st field is categorized as Service Name. It is made easier to find and remember such as by Cam1 or Cam2. **Global Port Range**

This port range should match the settings of your camera in "Setup" menu. For that, type 8150 – 8150 to your 1st camera,  $8151 - 8151$  to the 2nd and  $8152 - 8152$  to your 3rd camera.

#### **Base Host port**

You will have to forward public TCP port to internal port (base port) 80, to achieve browser access to the camera. **Protocol**

Now click the drop-down menu and select "TCP" and for this choice as HTTP ports are TCP.

#### **Step 3**

Click the Add button to create the service entry. When added, the entry will be displayed in the "Service List" section along with a "Changes saved" message.

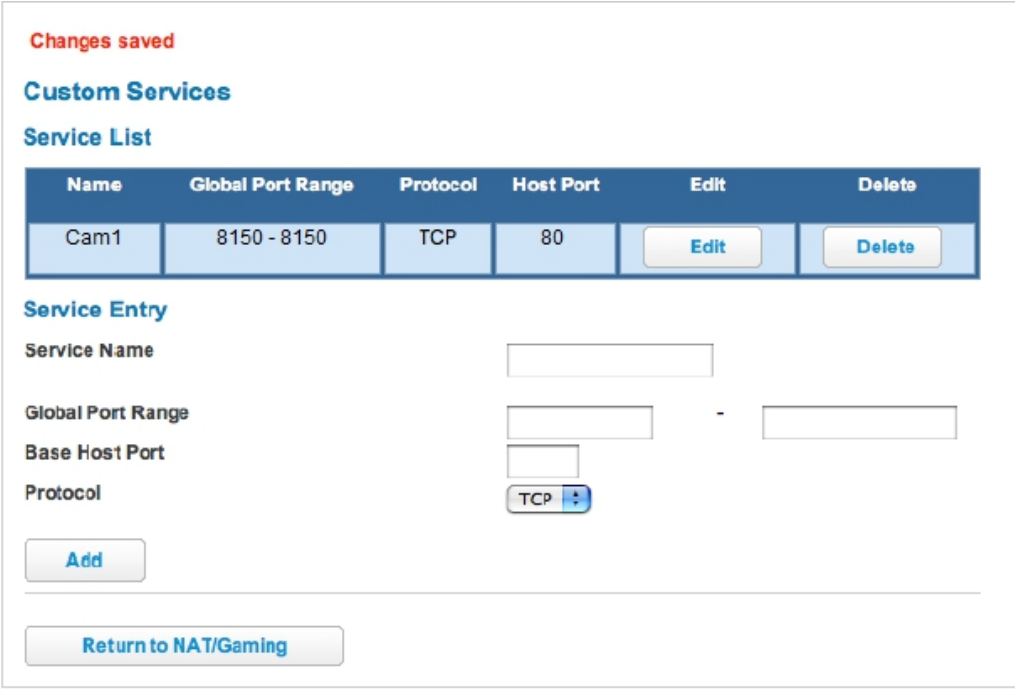

Now click the **Return to NAT/Gaming** button.

#### **Step 4**

Your added Service entry will now be displayed in the Service dropdown menu. Now locate and choose the new service entry to be made in the "Service" menu.

Select the device name or IP address from the **Needed by Device** dropdown menu. You just have to look for the IP address of your camera and select it.

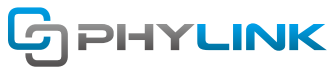

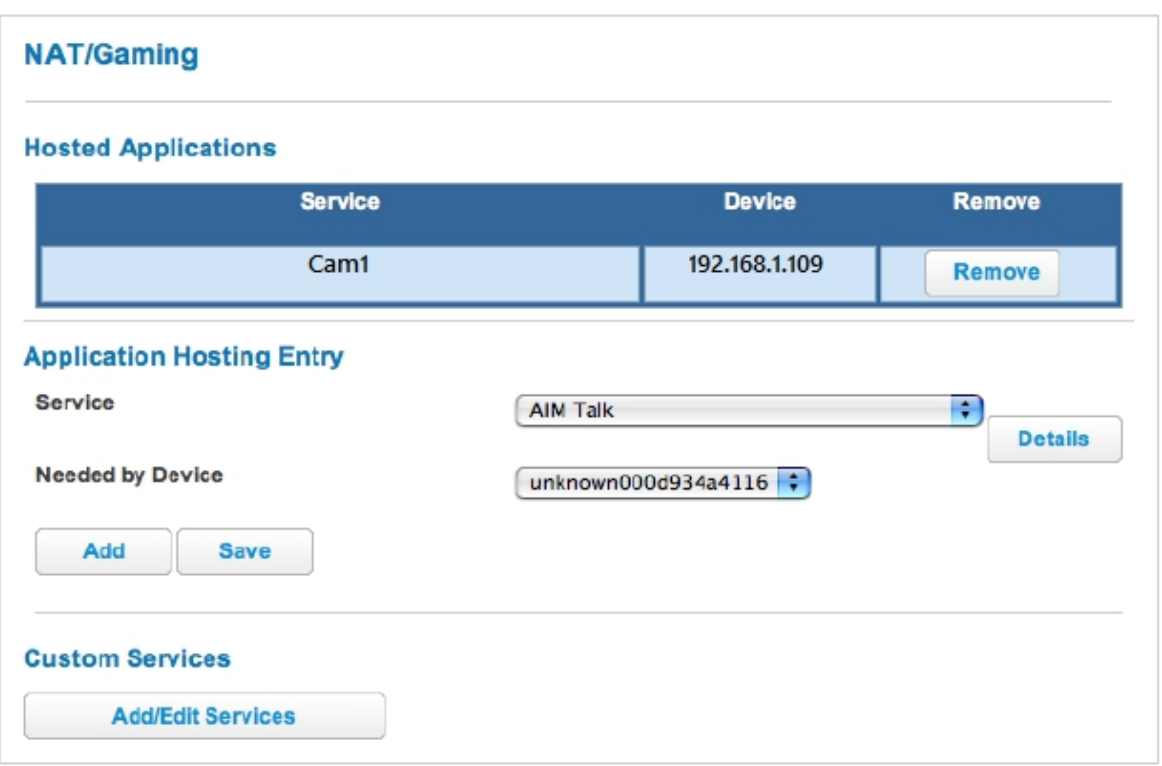

Click the Add button when you have selected both the fields.

After finishing, you can see the Service and related camera IP in the menu under the **Hosted Applications.**

#### **Tips:**

Now that you are done with the process you can check that whether the port on your Internet IP is opened or not. Go to http://www.yougetsignal.com/tools/open-ports/

### **Find additional support and information**

For more information or support, visit http://www.phylink.com or contact support@phylink.com

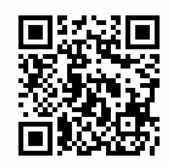

**Scan QR Code to get support**

Phylink and the Phylink logo are trademarks or registered trademarks of Phylink Solutions LLC. One Commerce Center-1201 Orange St. #600 WilmingtonDelaware19899 United States